## **Mist 運用マニュアル ファームウェア 自動アップグレード手順**

© 2023 Juniper Networks 1

**ジュニパーネットワークス株式会社** 2023年8月 Ver 1.1

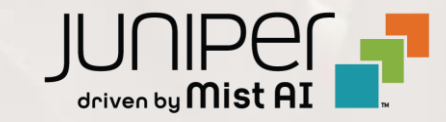

**はじめに**

- ◆ 本マニュアルは、『ファームウェア 自動アップグレード手順』 について説明します
- ❖ 手順内容は 2023年8月 時点の Mist Cloud にて確認を実施しております 実際の画面と表示が異なる場合は以下のアップデート情報をご確認下さい <https://www.mist.com/documentation/category/product-updates/>
- ❖ 設定内容やパラメータは導入する環境や構成によって異なります 各種設定内容の詳細は下記リンクよりご確認ください <https://www.mist.com/documentation/>
- ❖ 他にも多数の Mist 日本語マニュアルを 「ソリューション&テクニカル情報サイト」 に掲載しております <https://www.juniper.net/jp/ja/local/solution-technical-information/mist.html>

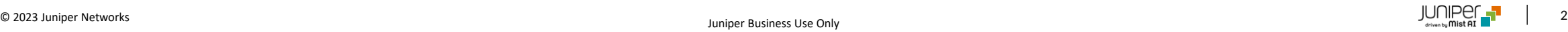

### ■運用ケース(例) • アクセスポイントのファームウェアを自動でアップデートしたい時

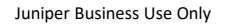

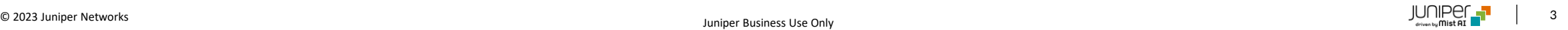

**ファームウェア 自動アップグレード**

1. [Organization] から [Site Configuration] 2. 対象の拠点をクリックしますをクリックします

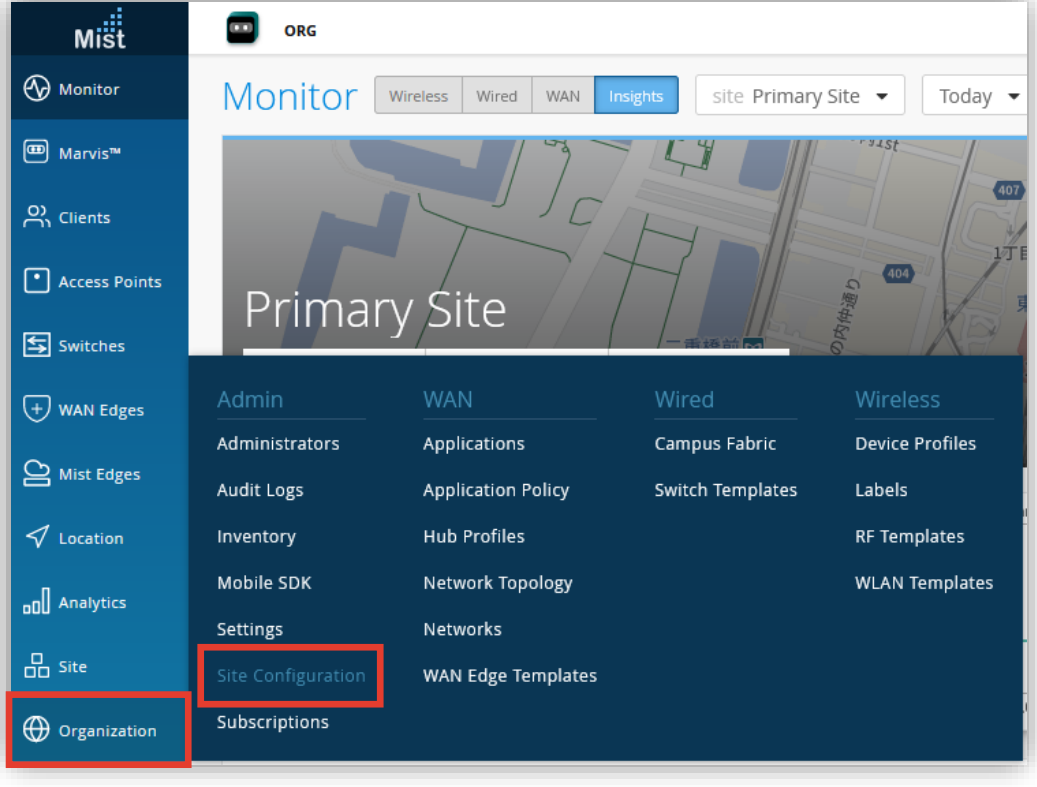

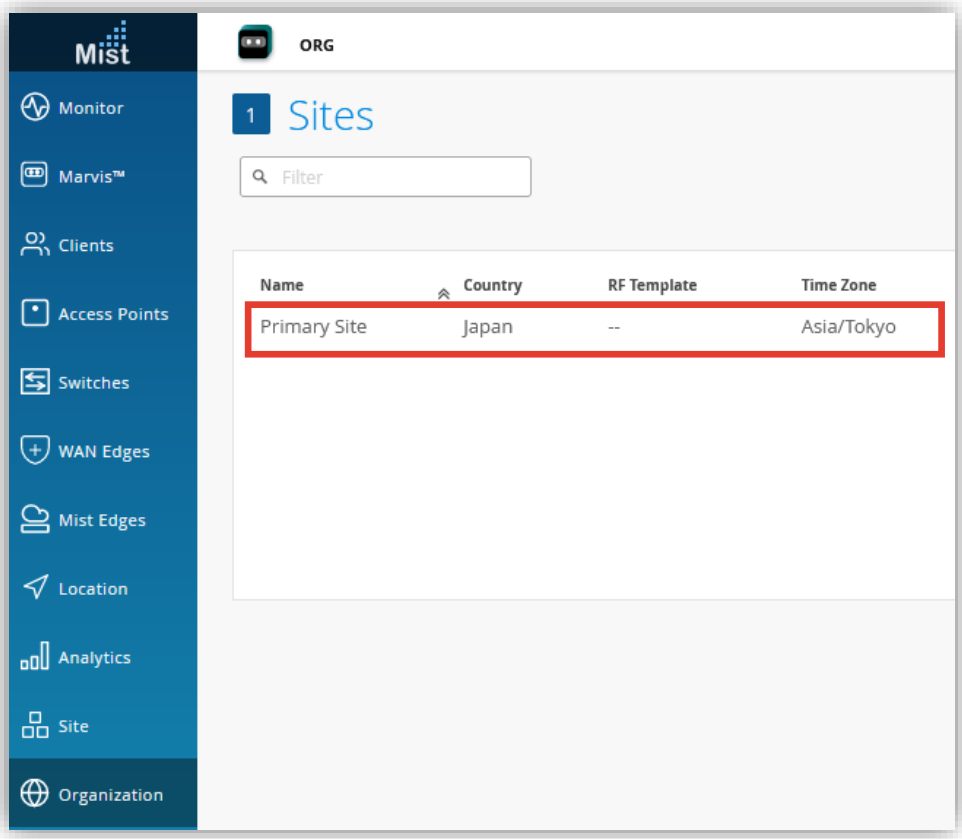

**ファームウェア 自動アップグレード**

3. [Enable Auto Upgrade]にチェックを入れ、Upgrade Versionのオプションを指定します 設定後、右上の[Save]をクリックすれば、設定完了です

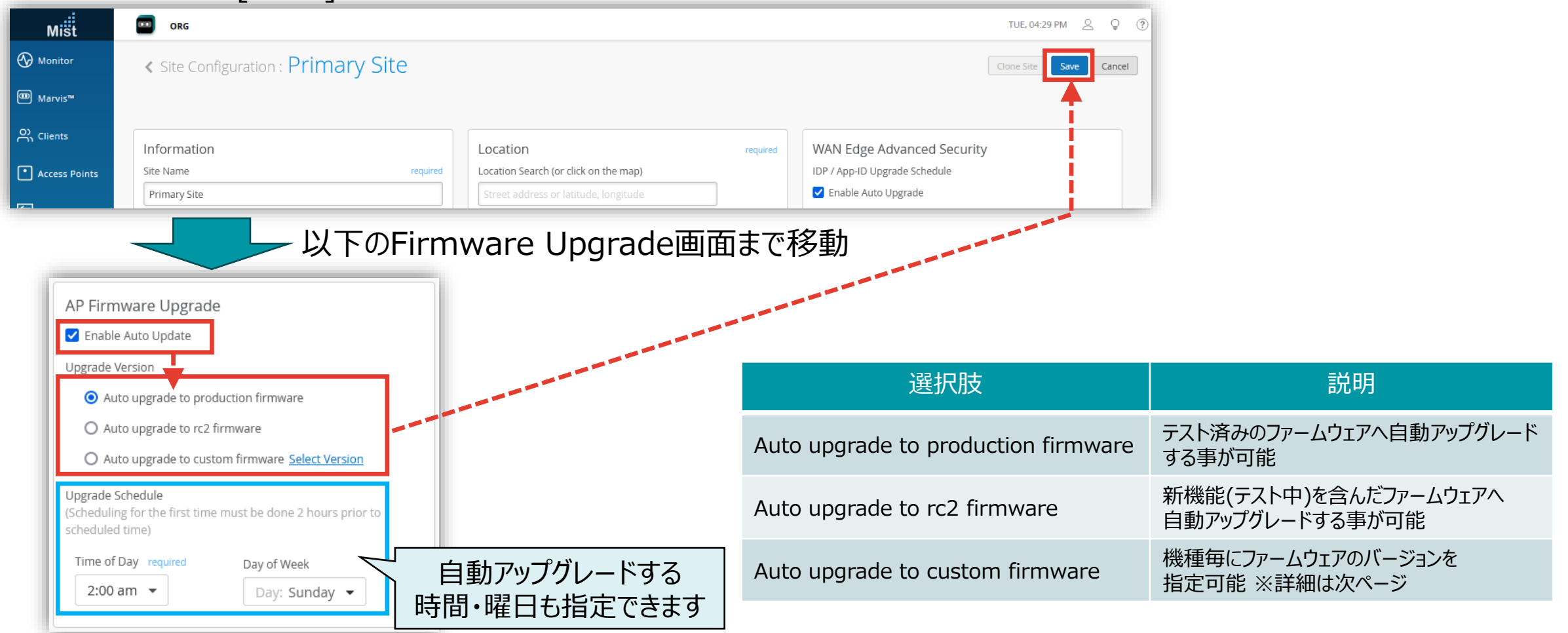

### **【参考】ファームウェア 自動アップグレード(custom firmware)**

**Auto upgrade to custom firmware オプションにて機種毎にファームウェアのバージョンを指定出来ます**

4. [Auto upgrade to custom firmware] を選択し、 5. 機種毎にファームウェアのバージョンを指定後、 [Select Version] をクリックします

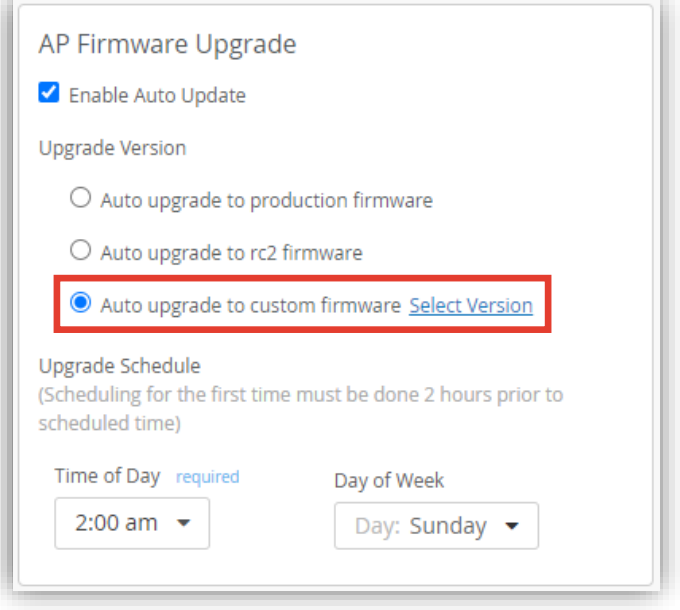

[Done] をクリックします

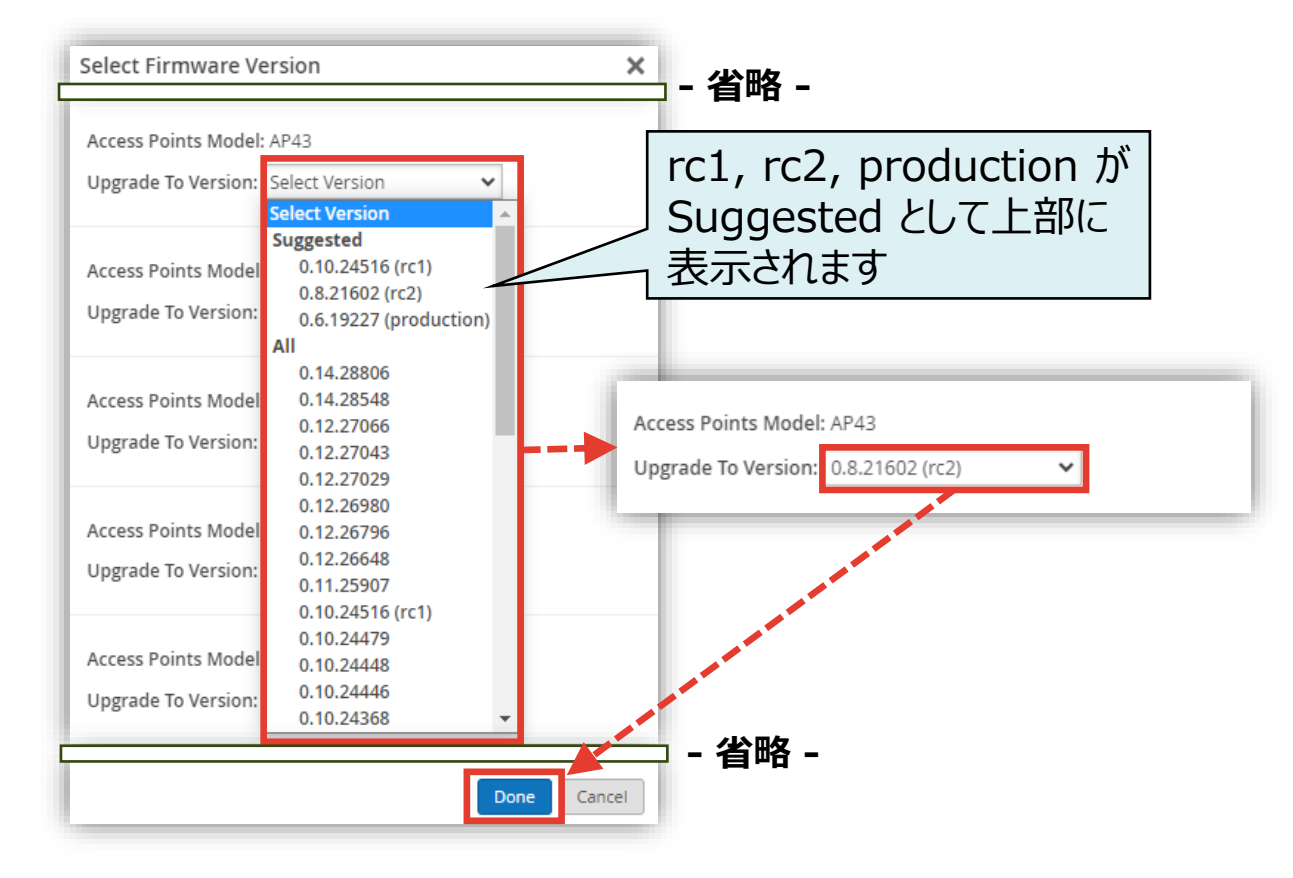

# Thank you

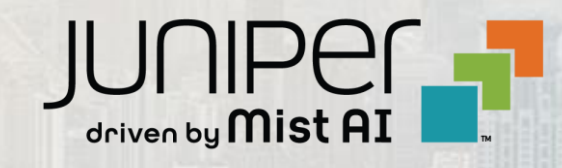

© 2023 Juniper Networks 7 Juniper Business Use Only